## **Export d'emploi du temps**

## **Export dans l'appli**

**1. Accédez à votre emploi du temps,** après vous être connecté, en cliquant sur l'icône  $\blacksquare$  en haut à gauche puis en sélectionnant **mon programme**.

Vous verrez un calendrier personnalisé des séances auxquelles vous participerez. Vous pouvez cliquer sur une séance pour voir plus de détails.

*Remarque : pour exporter votre emploi du temps, vous devez d'abord créer votre emploi du temps.*

**2. Exportez-le,** en cliquant sur l'icône de téléchargement  $\mathbb{E}$  en haut à droite de l'écran. Un écran de confirmation apparaîtra. Cliquez sur **exporter** pour que votre emploi du temps s'ajoute directement au calendrier de votre appareil.

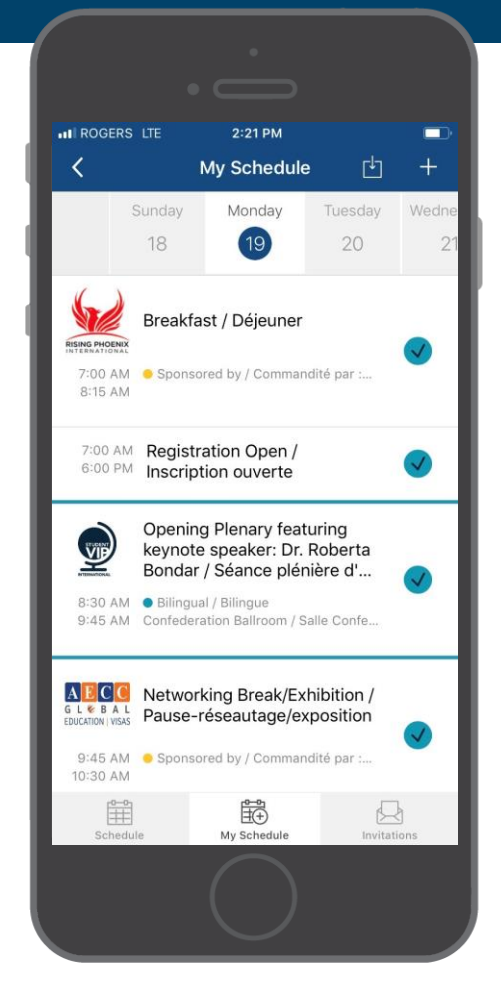

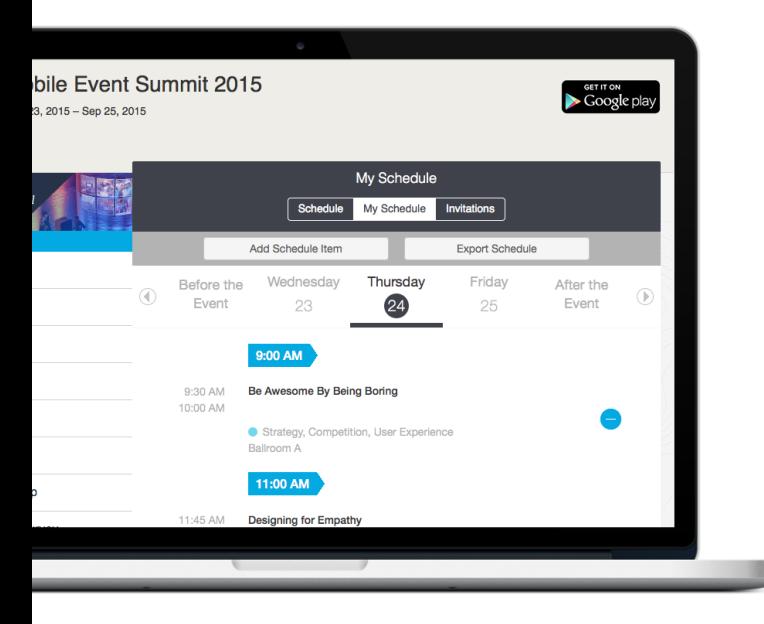

## **Export en ligne**

**1. Accédez à votre emploi du temps,** après vous être connecté, en cliquant sur **mon programme** sous Event Extras à gauche.

**2. Exportez-le,** en cliquant sur le bouton **exporter mon programme** au-dessus à droite des dates. Un écran de confirmation apparaîtra. Choisissez le courriel vers lequel vous souhaitez exporter votre emploi du temps, puis cliquez sur « **OK**. »

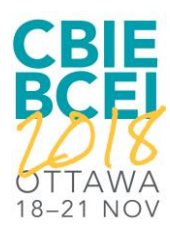